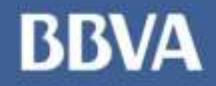

# **Título de <b>Presentación**<br>Externa de **presentación**

### Subtítulo, Arial 20pt **Pago de Deuda**

**Creando Oportunidades** 

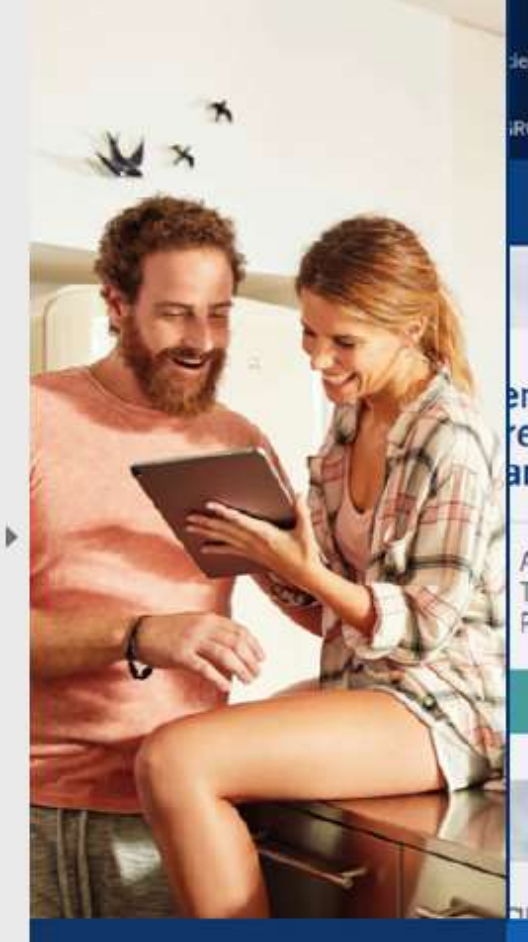

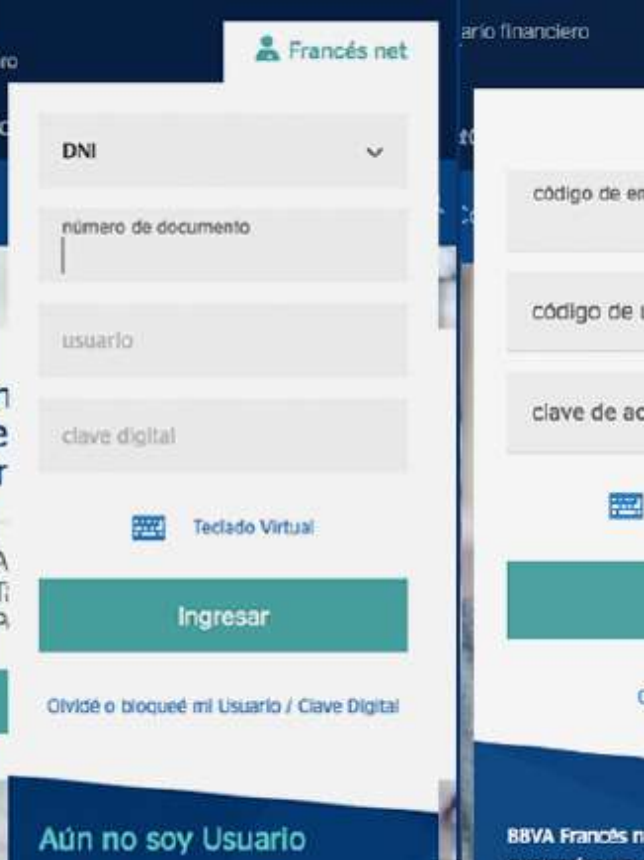

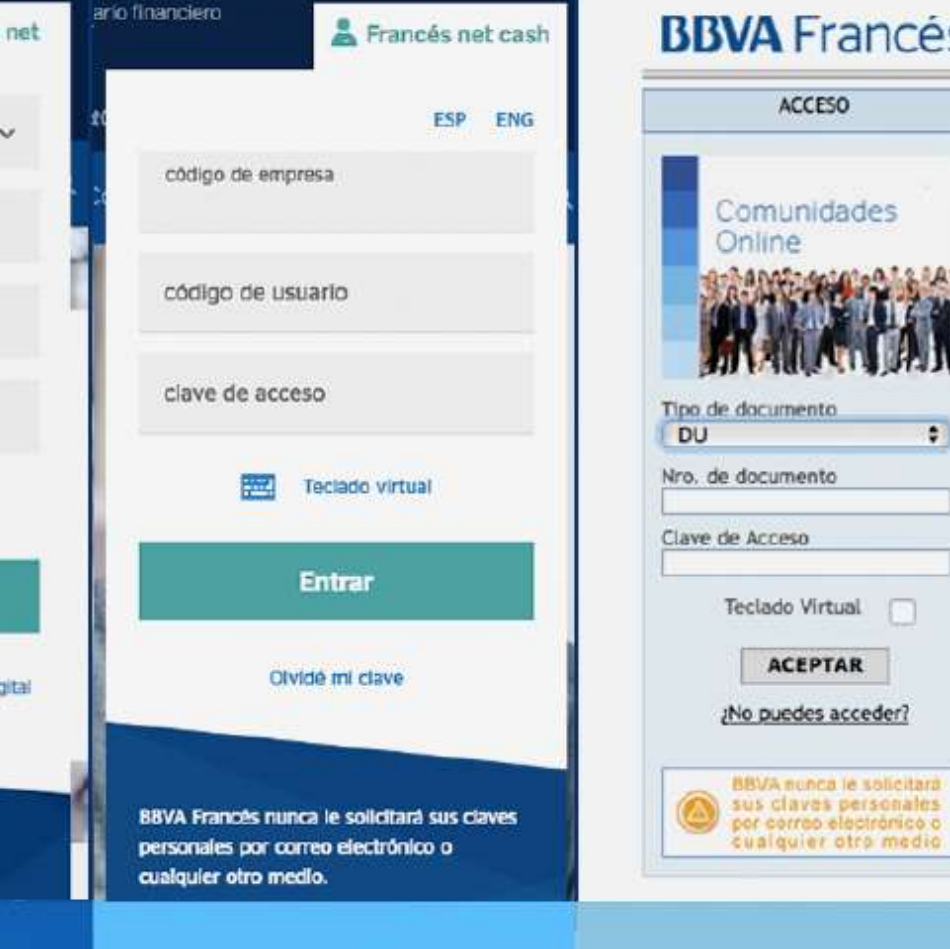

Contamos con ingresos para todos

**Individuos Clientes** 

Crea tu usuario y Clave Digital.

### **Empresas Clientes**

**No Clientes** 

uier otro medio

nento

÷

Francés

### **SISTEMAS DE PAGO Recaudaciones en Francés net cash**

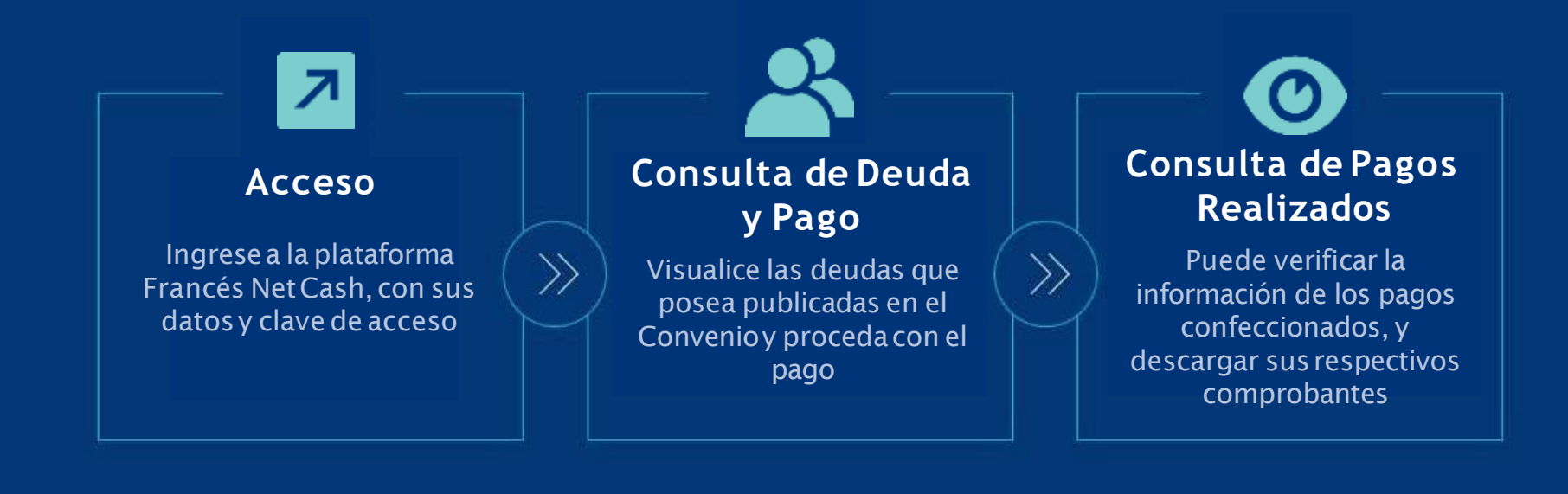

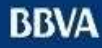

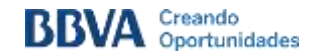

### **Recaudaciones** Acceso

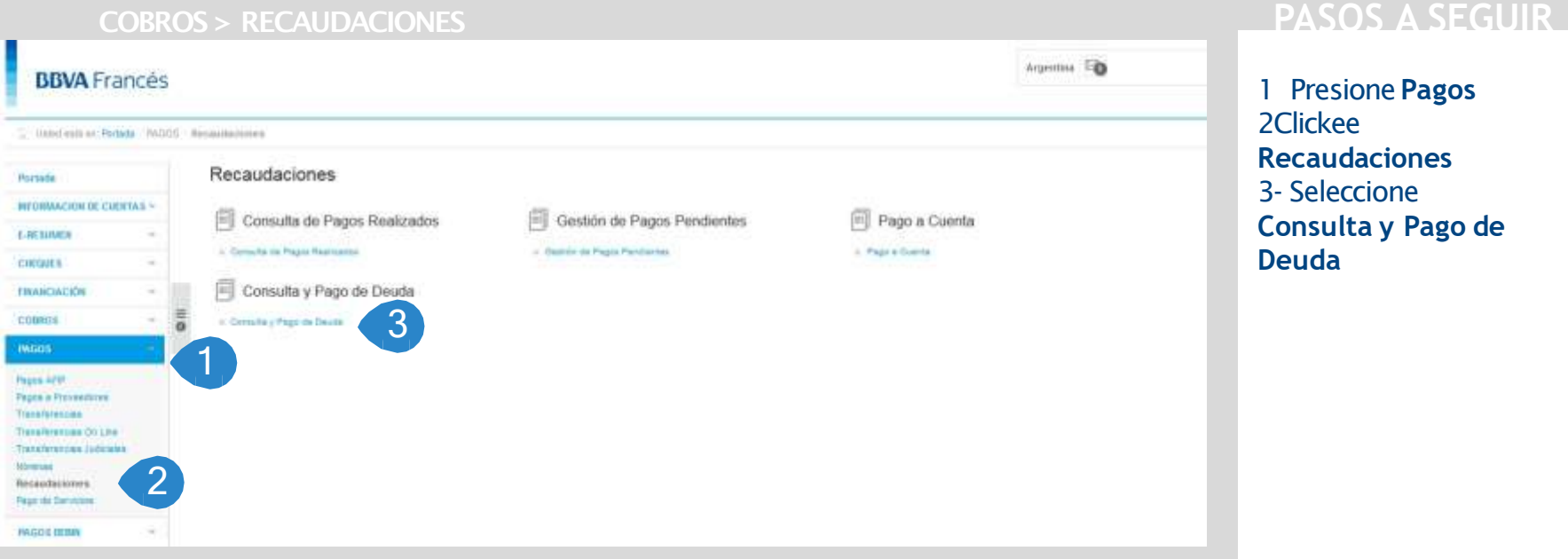

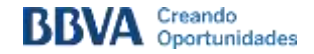

### **Recaudaciones** Consulta y Pago de Deuda

Conculto y Pogo de Doudo

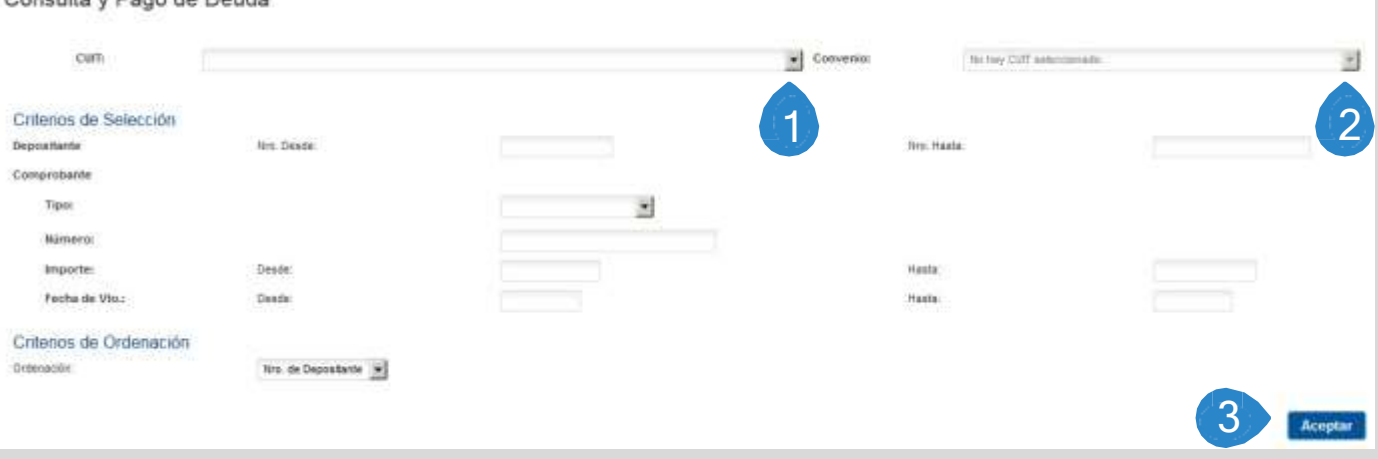

### **PASOS A SEGUIR**

- 1 Seleccione **Cuit**
- 2 Seleccione **Convenio**
- 3 Presione **Aceptar**

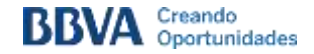

### **Recaudaciones** Consulta y Pago de Deuda

1

### **PAGOS > RECAUDACIONES > CONSULTA Y PAGO DE DEUDA**

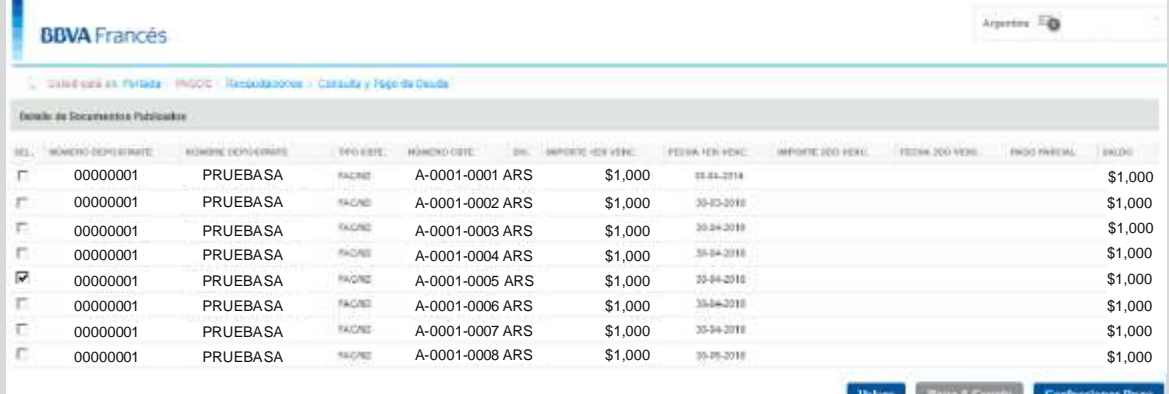

### **PASOS A SEGUIR**

Aquí podrá visualizar las deudas que tenga a pagar

**1Seleccione** el documento que desea pagar 2 Presione **Confeccionar Pago**

2

*Ante cualquier duda llame al 0800-333-4646 Op.1 Página* **6**

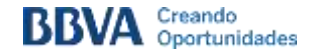

### **Recaudaciones** Consulta y Pago de Deuda

### **PAGOS > RECAUDACIONES > CONSULTA Y PAGO DE DEUDA**

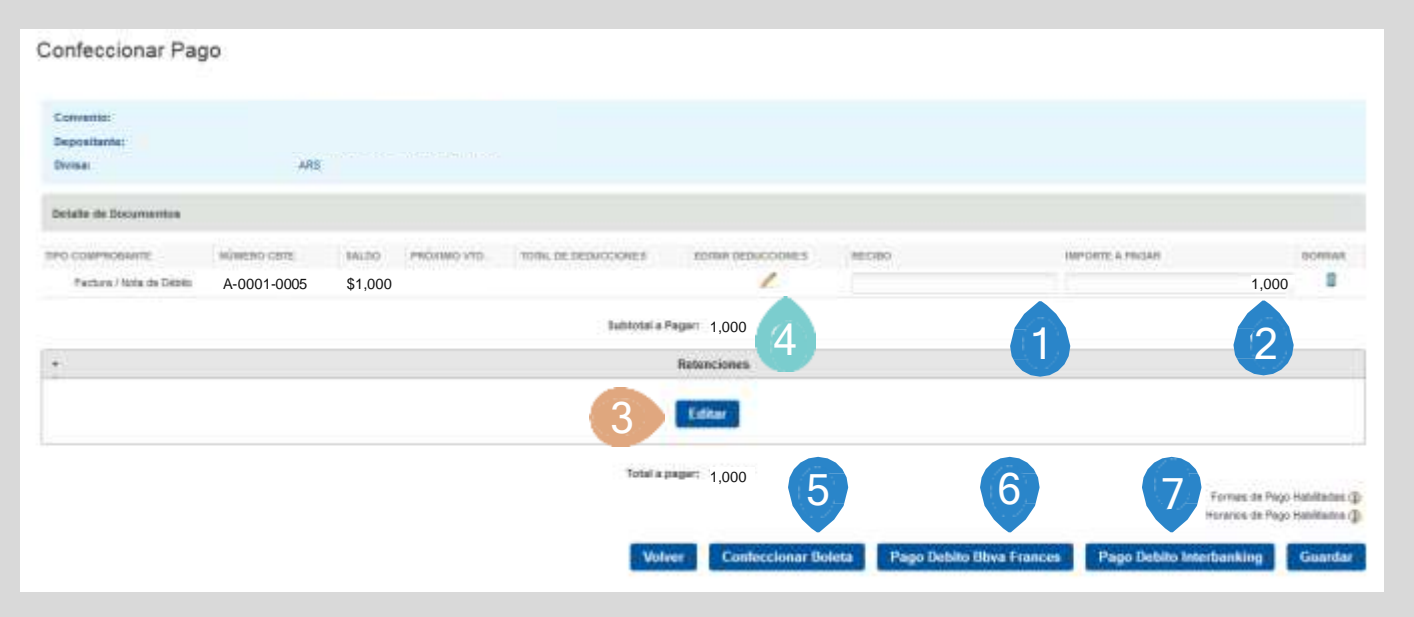

### **PASOS A SEGUIR**

Dentro de la confección del pago: 1-Complete el campo **Recibo**  2-Ingrese el **Importe a Pagar**  En el caso de informar **Retenciones**: 3Clickee en **Editar** (Ver Página 8) En el caso de informar Luego de completar todos los campos puede: **5- Confeccionar Boleta (pago en ventanilla)** 6- Pagar con **Débito en BBVA Francés** 7- Pagar con **Débito Interbanking**

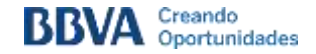

### **Recaudaciones** Carga de Retenciones

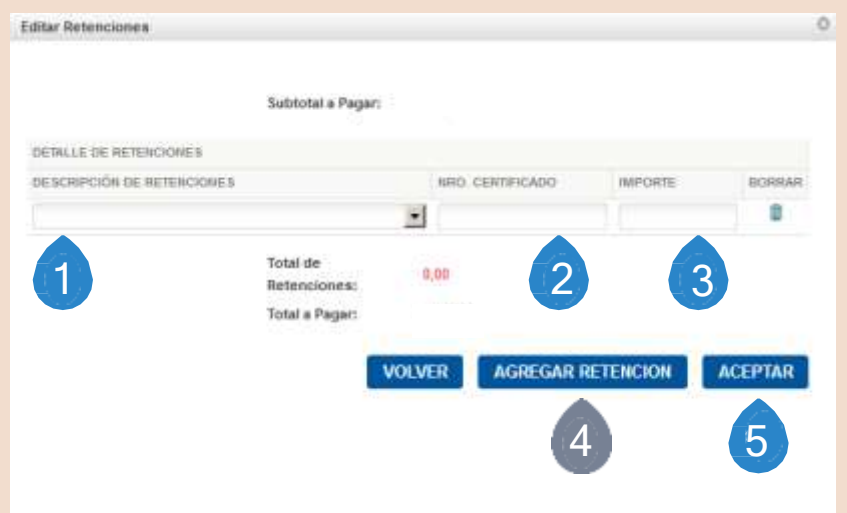

1Seleccione la **Descripción de Retenciones** 2Ingrese el **Número** de **Certificado** 3Informe el **Importe** de la Retención 4Presione **Agregar Retención** si desea informa otra más 5Clickee **Aceptar** si es la única retención a cargar

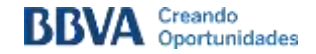

### **Recaudaciones** Confección de Pago

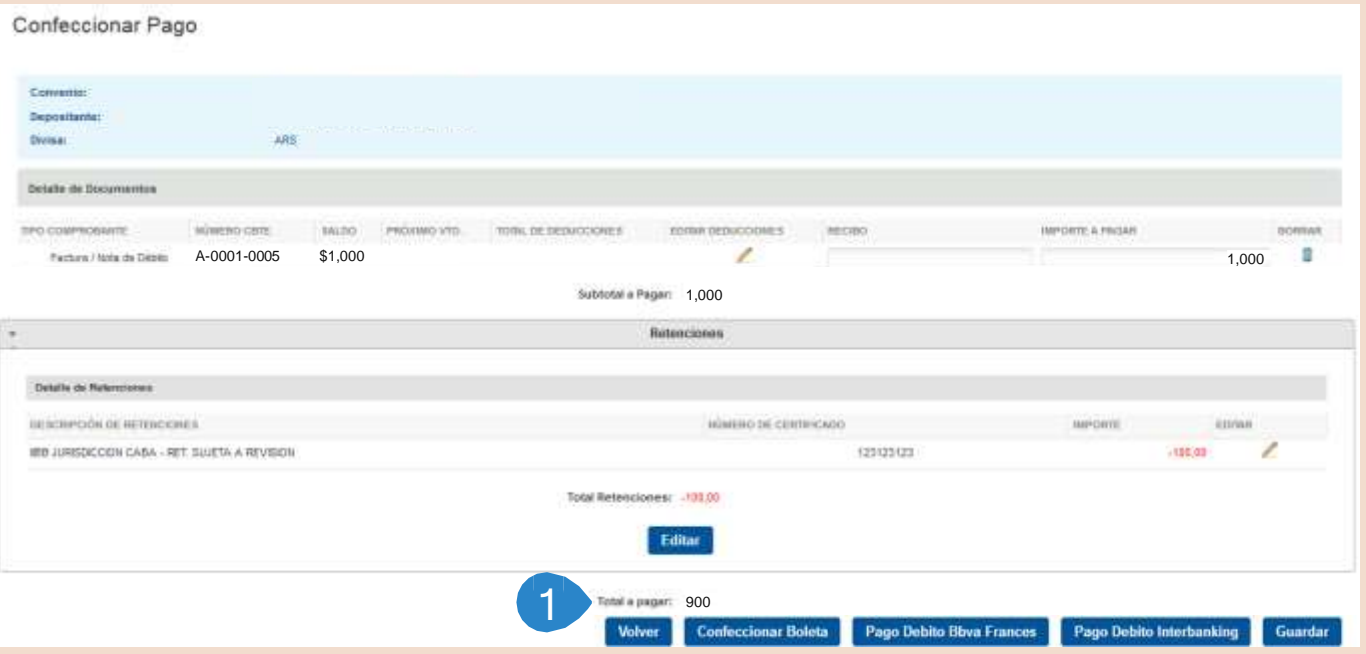

Una vez que hayan cargado las retenciones, debe proceder con la selección para realizar el pago.

**1- Verifique que el total a pagar sea el deseado**

*Ante cualquier duda llame al 0800-333-4646 Op.1 Página* **9**

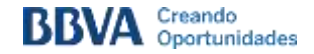

### **PAGOS > RECAUDACIONES > CONSULTA DE PAGOS REALIZADOS PASOS A SEGUIR**

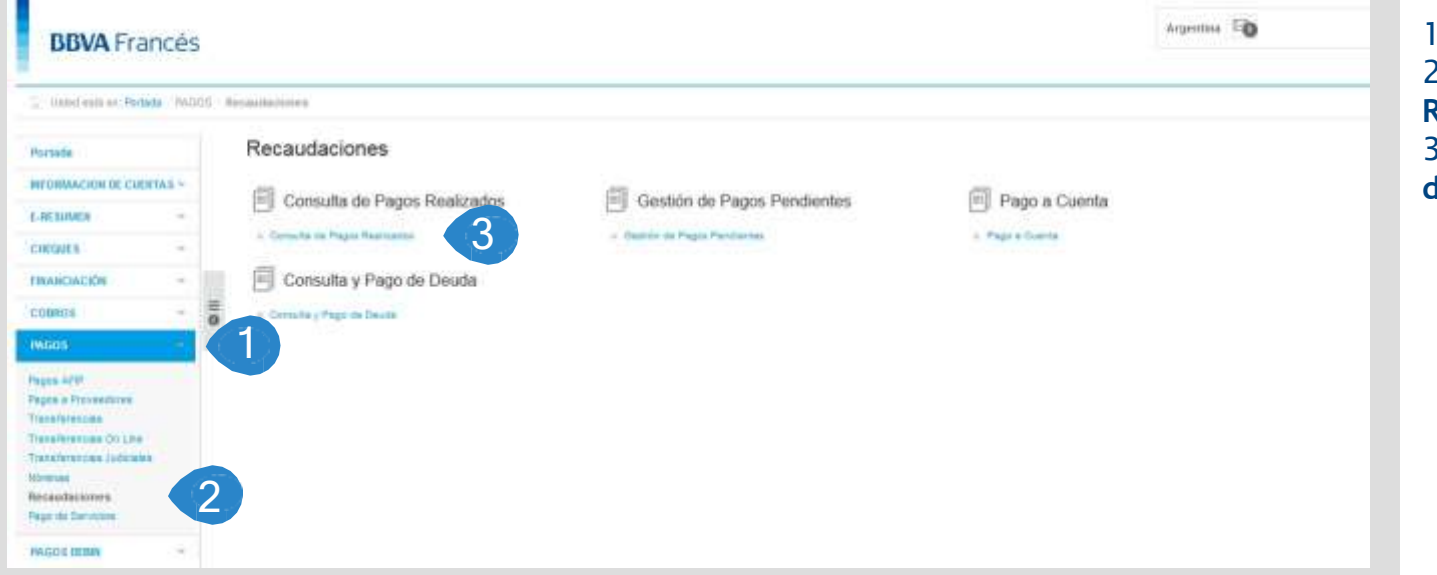

1 Presione **Pagos Clickee Recaudaciones** 3Presione **Consulta de Pagos Realizados**

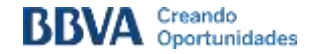

### **PAGOS > RECAUDACIONES > CONSULTA DE PAGOS REALIZADOS**

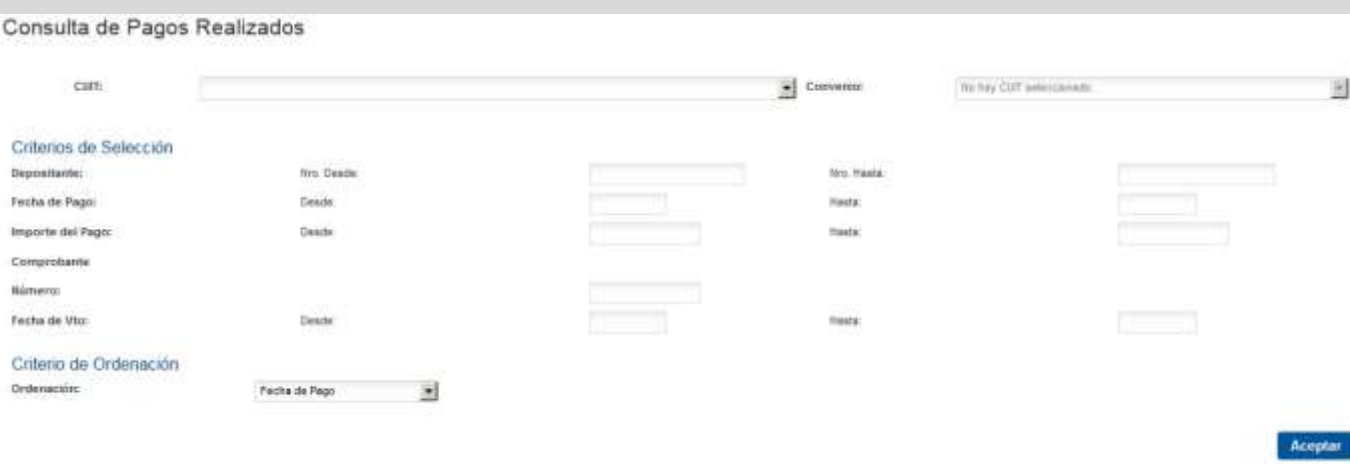

### **PASOS A SEGUIR**

En esta pantalla, debe ingresar los datos del pago que desee visualizar.

No es necesario completar todos los campos, con informar solo uno, se pueden filtrar los pagos por:

- **Fecha de Pago**
- **Importe**
- **Número de Comprobante**
- **Número de Depositante**
- **Fecha de Vencimiento**

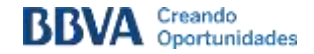

### **PAGOS > RECAUDACIONES > CONSULTA DE PAGOS REALIZADOS**

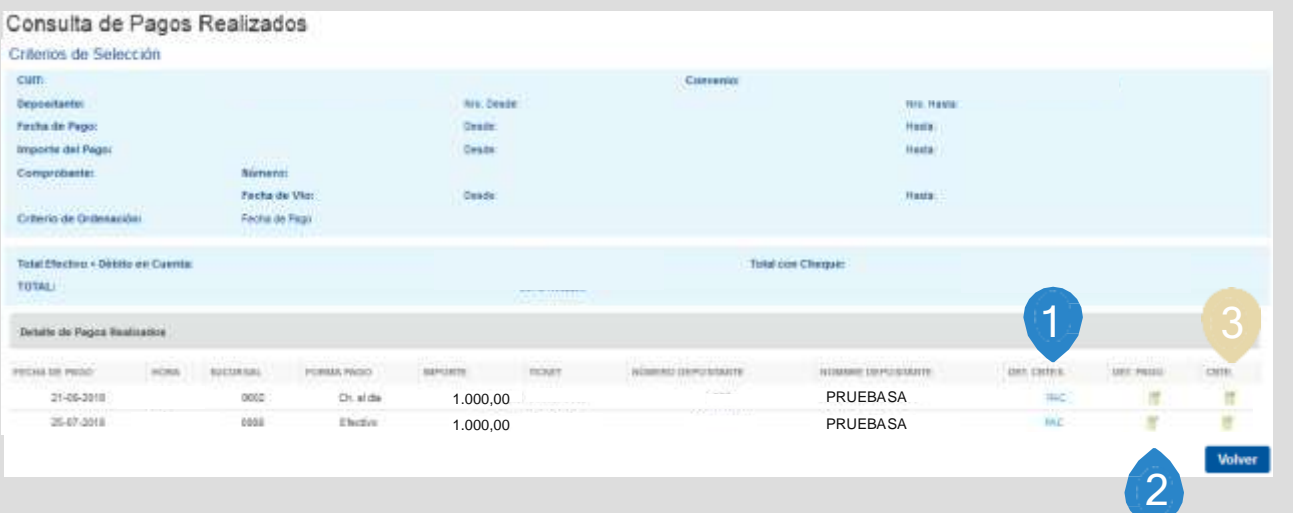

Una vez que se filtró la búsqueda de pagos, se podrán visualizar el detalle.

En cada uno, podrá: 1Visualizar el **Detalle del comprobante** 2Verificar el **Detalle del pago 3 Descargar** el comprobante

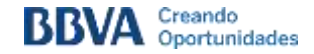

### **PAGOS > RECAUDACIONES > CARGA DE RETENCIONES**

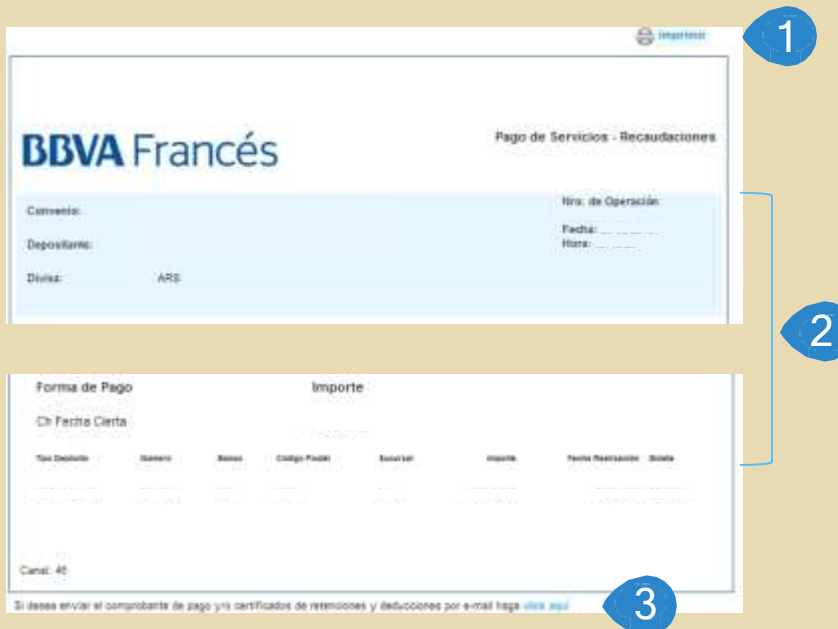

### **PASOS A SEGUIR**

Luego de clickear en el ícono para descargar el comprobante, podrá:

1Presionar el ícono para **Imprimir** el comprobante 2 Obtener la **información** del pago 3En el caso de haber cargado Retenciones y/o Deducciones, **adjuntar** los respectivos comprobantes haciendo **click**

## Para una mejor atención en la gestión de errores, deberá incluir en su contacto la siguiente información:

· Print de pantalla del error con el reloj en horario • CUIT y Razón Social de la empresa

0800-333-4646 Op.1 - francesnetcash-arg@bbva.com

**BBVA** Francés